## **The Research Databases**

# **(Our district's collection of online encyclopedias, magazines and films)**

There are a few ways to access our Research Databases. The first way we show students how is through their library home pages, as the library home pages contains links to lots of other valuable resources, all in one place, that we want them to be familiar with. Below are the steps for students to follow, while at home, to access these databases. Our district subscribes to them every year, so they will be available when in-school instruction begins again.

Go to the school district home page by typing in **<comoxvalleyschools.ca>** into your browser. Or, click the link. At school, the browser we use the most is Google Chrome. This is what the school district home page looked like on April 3, 2020:

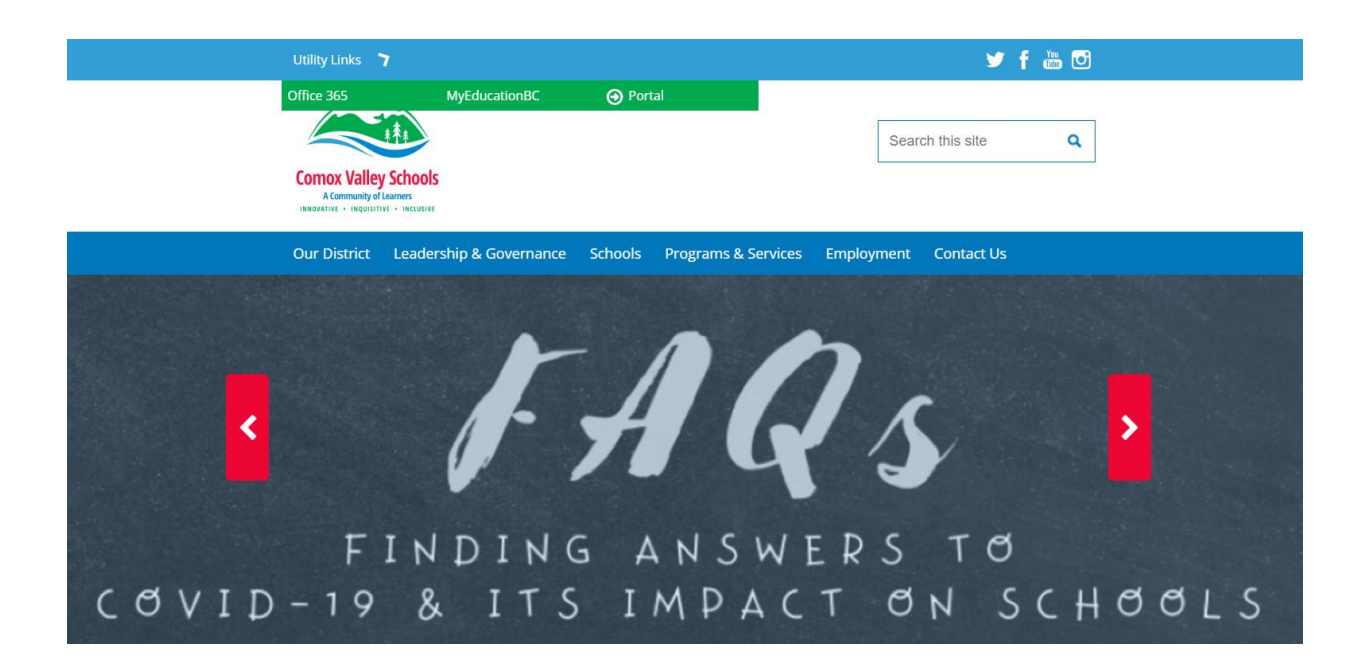

On the school district home page, scroll down to the black, horizontal navigation bar. It looks like this:

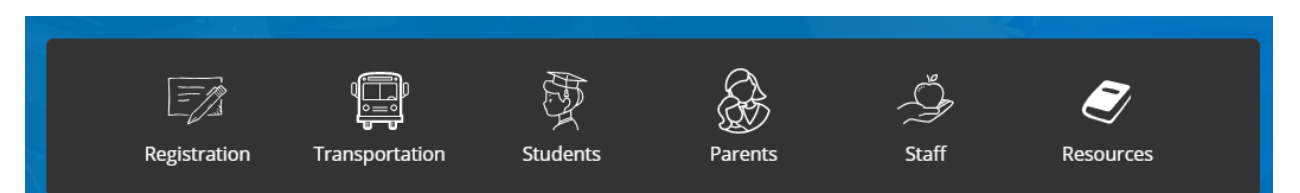

Click on **Students** to view all the resources available to them. This screen displays:

**Students » Information and Resources for Students** 

# **Information and Resources for Students**

#### **Welcome Students!**

Listed below are resources that students may find useful.

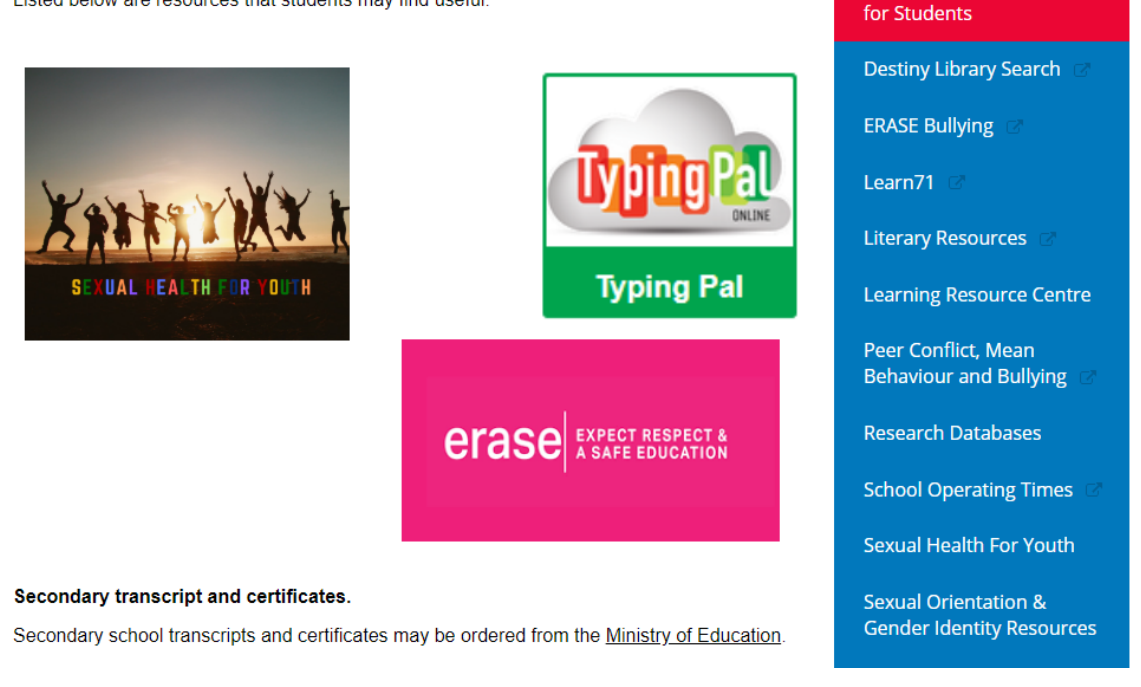

**Information and Resources** 

### Click on **Destiny Library Search** in the blue menu to the right, and a list of our schools displays:

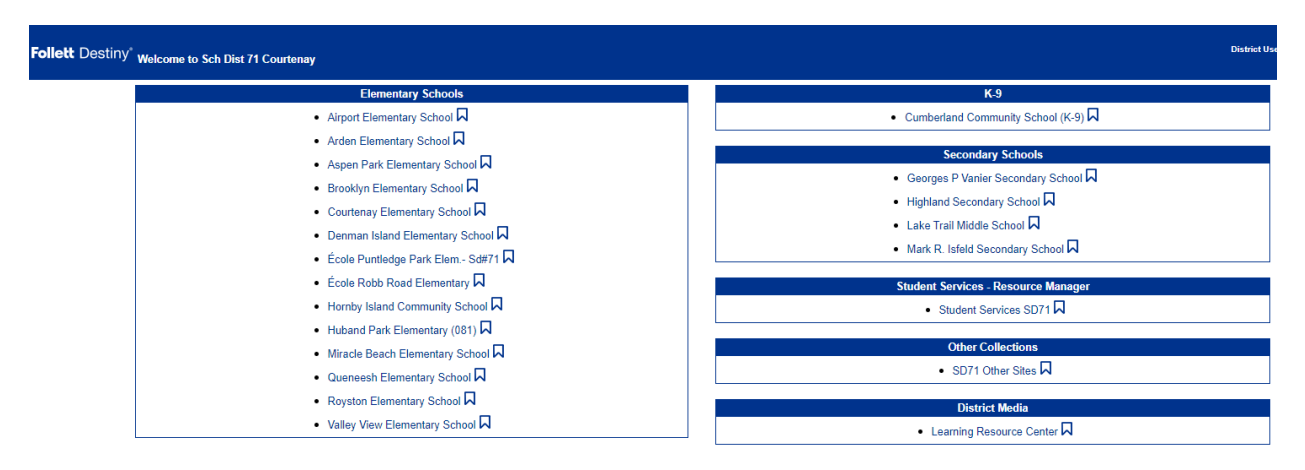

![](_page_1_Figure_8.jpeg)

To search the LRC resources, log in to your school library<br>first, then click on Catalog and make sure LRC is checked.

Click on your school. In this example, I clicked on **Airport Elementary School**, and Airport's generic library page displays:

![](_page_2_Picture_84.jpeg)

This is the version that anyone can access. For students to access all of our great resources, however, which are password protected, they need to log in. They do this by clicking on the

![](_page_2_Picture_3.jpeg)

small **Log In** link in the blue horizontal bar in the upper right-hand corner.

The student logins are set up as username: their student number, and password: their initials plus the last four digits of their phone number. When they login, the full library home page appears:

![](_page_2_Picture_6.jpeg)

Before clicking on the **Research Databases** button, it is important to know where to find the logins for them. While at school, the students do not need to log in, but they do when at home or somewhere other than school. The usernames and passwords to log in with can be found by

*J. Pearce, April 3, 2020*

clicking on the **Passwords** button on their library home page, just under the **Research Databases** button.

![](_page_3_Picture_1.jpeg)

![](_page_3_Picture_2.jpeg)

To access the Research Databases, click on the **Research Databases** button.

The list of Research Databases appears:

![](_page_3_Picture_5.jpeg)

To see all the databases, including the films, scroll down. Be sure to explore the menu on the right-hand side of the screen, that has additional resources, such as a very valuable tip sheet called *Text to Speech for Databases*. It shows how to convert the text in the database selected, into speech, and enables students of all reading levels to access the content. The *Feature Film Resource Page* has important login information to view the films.

![](_page_4_Figure_0.jpeg)

### **Quicker Ways to Access the Research Databases:**

Go to the school district home page, and click on **Students**, same as above. In the menu that appears, instead of clicking on **Destiny Library Search** in the blue menu bar, click on **Research Databases**:

**Information and Resources** 

**Students » Information and Resources for Students** 

# **Information and Resources for Students**

#### **Welcome Students!**

Listed below are resources that students may find useful.

![](_page_4_Figure_7.jpeg)

*J. Pearce, April 3, 2020*

The page of databases displays, the same as in the example above. When you click on a database, you will be asked to login, with the same login information already shared.

The quickest way? Click on this link and add it to your Bookmark bar in your browser.

<http://learn71.ca/research-databases/>

If you need any help with the databases, contact your child's Teacher-Librarian, who regularly teaches students how to access and use them, or your child's classroom Teacher.

*Joan Pearce, District Elementary-Teacher Librarian Comox Valley Schools*